# Configura prenotazione licenze permanente su CSRv - Attivazione licenza offline

### Sommario

Introduzione **Prerequisiti Requisiti** Componenti usati Premesse **Configurazione Verifica** Soluzione alternativa

## Introduzione

In questo documento viene descritto come attivare le licenze CSRv con il metodo offline di prenotazione permanente delle licenze (PLR).

# **Prerequisiti**

Presupponendo che un CSRv sia ospitato in un ambiente virtuale.

#### Requisiti

Cisco raccomanda la conoscenza dei seguenti argomenti:

- $\bullet$  Accesso da console a CSRv
- Smart Account/account virtuale
- Acquistare le licenze o i privilegi necessari per aggiungere le licenze

#### Componenti usati

Il riferimento delle informazioni contenute in questo documento è CSR1000v 17.3.3.

Le informazioni discusse in questo documento fanno riferimento a dispositivi usati in uno specifico ambiente di emulazione. Su tutti i dispositivi menzionati nel documento la configurazione è stata ripristinata ai valori predefiniti. Se la rete è operativa, valutare attentamente eventuali conseguenze derivanti dall'uso dei comandi.

### Premesse

Spesso su un cloud pubblico o quando si esegue il test, è necessario testare l'installazione che richiede un throughput superiore a 1 Mbps. Il throughput di prova predefinito di CSR1000v è

limitato a 1 Mbps.

Nel documento viene inoltre illustrata una soluzione per copiare il codice di autorizzazione in cui il trasferimento di file è limitato o non disponibile.

## **Configurazione**

Passaggio 1. Decidere sulle licenze

Fare riferimento al collegamento;

[https://www.cisco.com/c/en/us/td/docs/routers/csr1000/software/configuration/b\\_CSR1000v\\_Confi](/content/en/us/td/docs/routers/csr1000/software/configuration/b_CSR1000v_Configuration_Guide/b_CSR1000v_Configuration_Guide_chapter_01000.html#con_1055118) [guration\\_Guide/b\\_CSR1000v\\_Configuration\\_Guide\\_chapter\\_01000.html#con\\_1055118](/content/en/us/td/docs/routers/csr1000/software/configuration/b_CSR1000v_Configuration_Guide/b_CSR1000v_Configuration_Guide_chapter_01000.html#con_1055118) e selezionare la tabella 4. in questo collegamento "Cisco CSR 1000v Network Stack Licenses". Scegliere o acquistare la licenza desiderata.

Per questa guida, scegliere CSR-500M-AX. La differenza tra ciascun pacchetto e ciascun livello è individuata qui;

[https://www.cisco.com/c/en/us/td/docs/routers/csr1000/software/configuration/b\\_CSR1000v\\_Confi](/content/en/us/td/docs/routers/csr1000/software/configuration/b_CSR1000v_Configuration_Guide/b_CSR1000v_Configuration_Guide_chapter_01000.html#con_993810) guration Guide/b CSR1000v Configuration Guide chapter 01000.html#con 993810

Mappatura licenza basata su pacchetto Pacchetto di licenze CSR 1000v o Cisco ISRv Pacchetto di licenze Cisco DNA

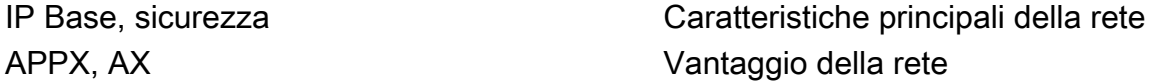

Mappatura delle licenze in base al throughput

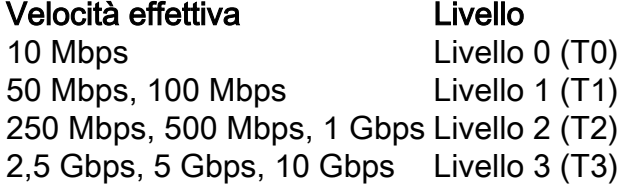

Passaggio 2. Aggiungere la licenza decisa allo smart account Passare a [https://software.cisco.com/software/smart-licensing/activity.](https://software.cisco.com/software/smart-licensing/activity)

Nota: Questo collegamento non è disponibile in base al privilegio dell'utente. Se il collegamento non è accessibile, inviare una richiesta di supporto e chiedere aiuto al team TAC/account.

Fare clic su Add Licenses. Cerca SKU licenza.

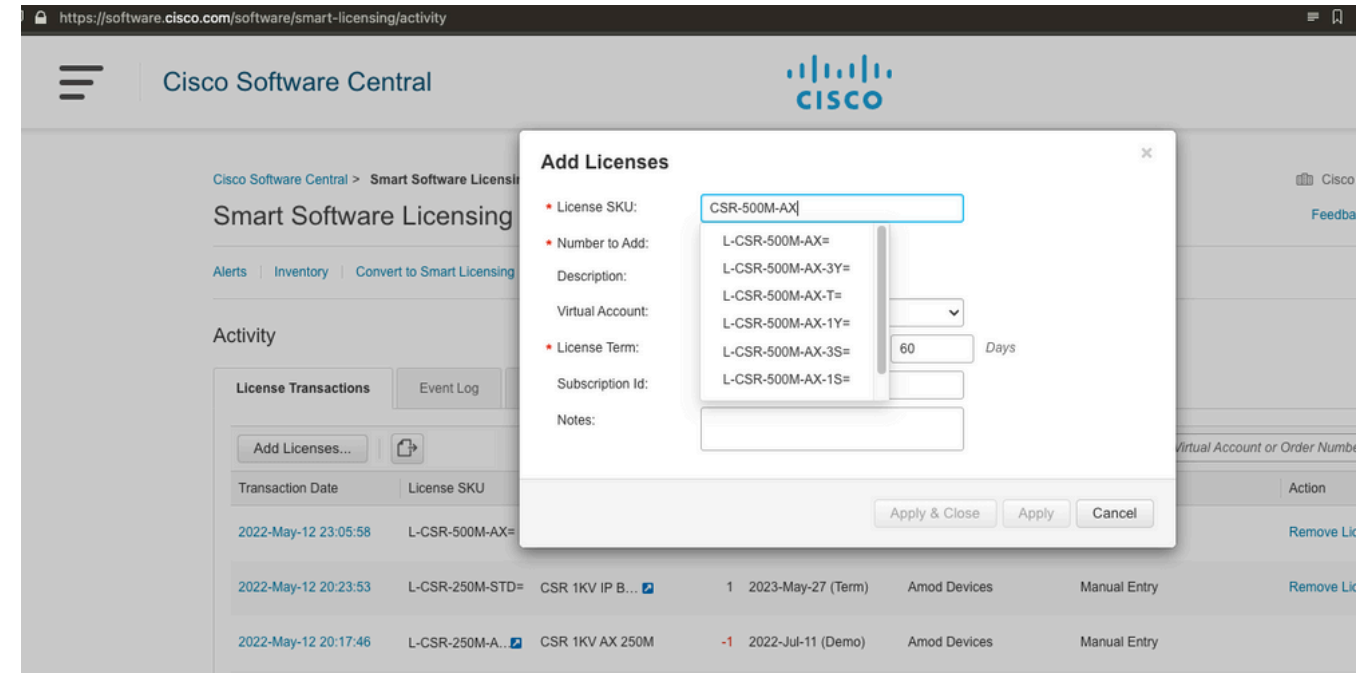

Passaggio 3. Abilitare la prenotazione intelligente e generare il codice richiesta Accedere a CSRv e configurare queste configurazioni per abilitare la prenotazione intelligente.

Branch\_WAN(config)#license smart enable Branch\_WAN(config)#license smart reservation Genera codice richiesta.

Branch\_WAN#license smart reservation request all Enter this request code in the Cisco Smart Software Manager portal: UDI: PID:CSR1000V,SN:91T54Q\*\*\*3W Request code: CB-ZCSR1000V:91T54Q\*\*\*W-AB5n\*\*\*t-5E

#### Passaggio 4. Genera codice di autorizzazione

Passare a [https://software.cisco.com/software/smart-licensing/inventory.](https://software.cisco.com/software/smart-licensing/inventory) Selezionare l'account virtuale appropriato e fare clic su Prenotazione licenza.

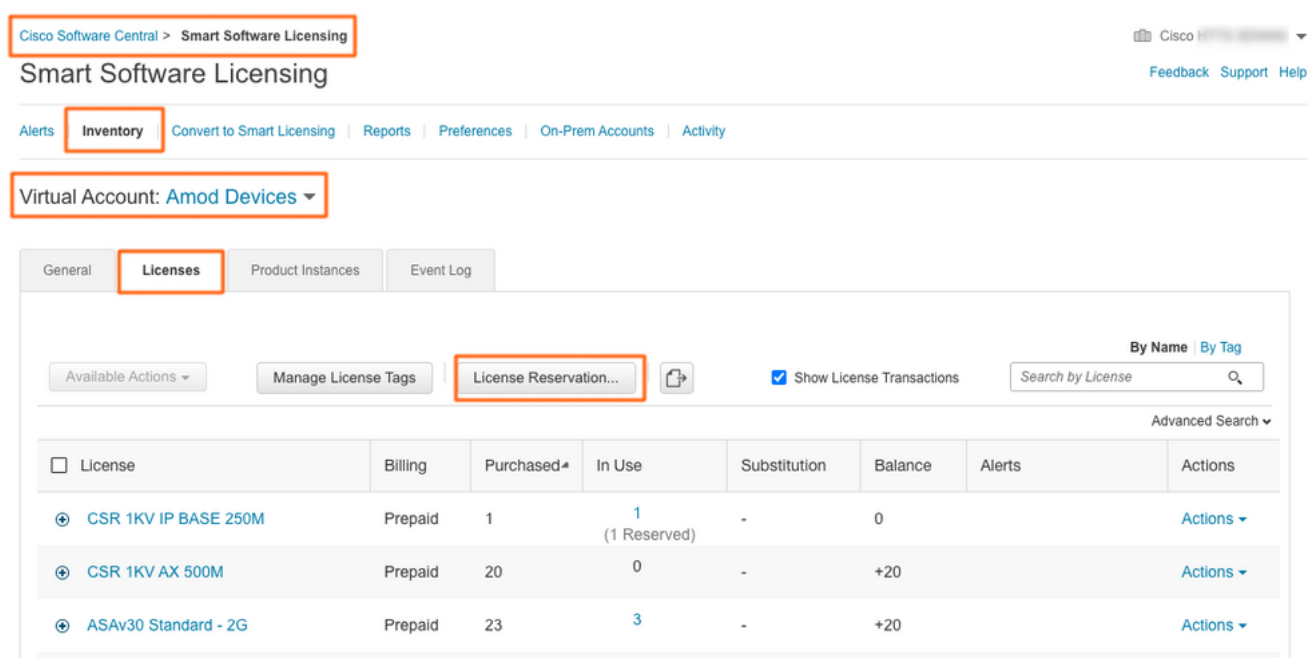

Seguire la procedura guidata.

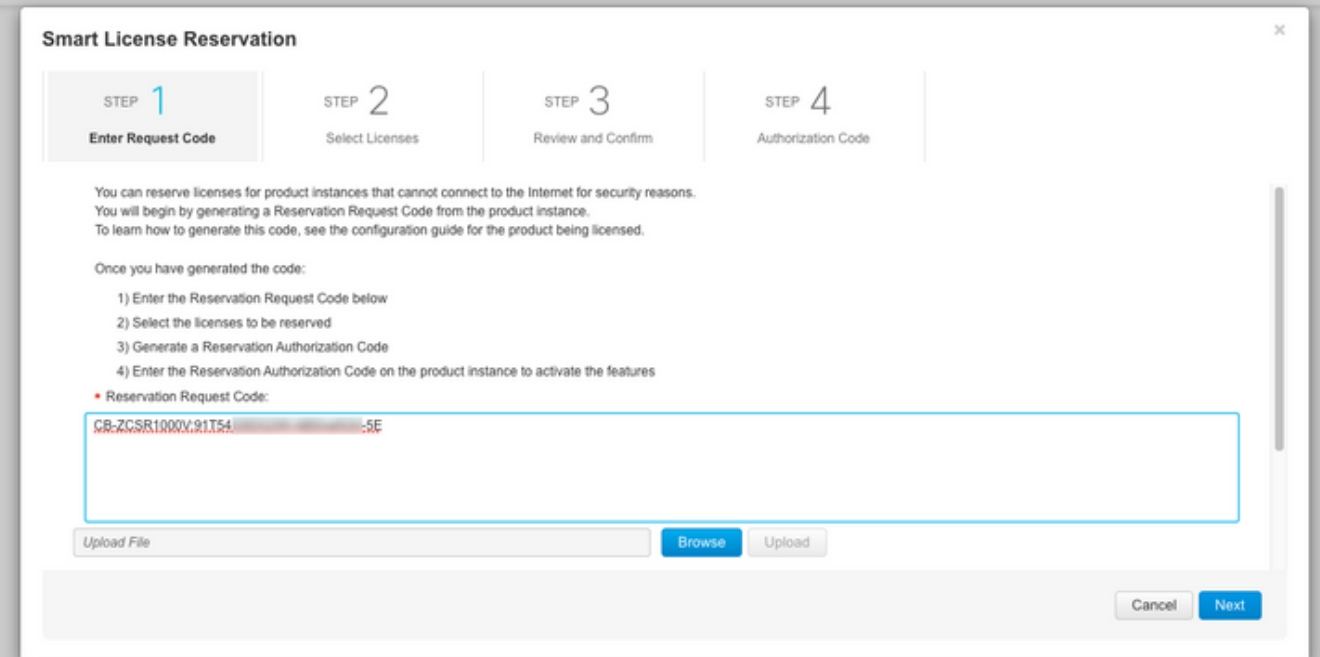

#### **Smart License Reservation**

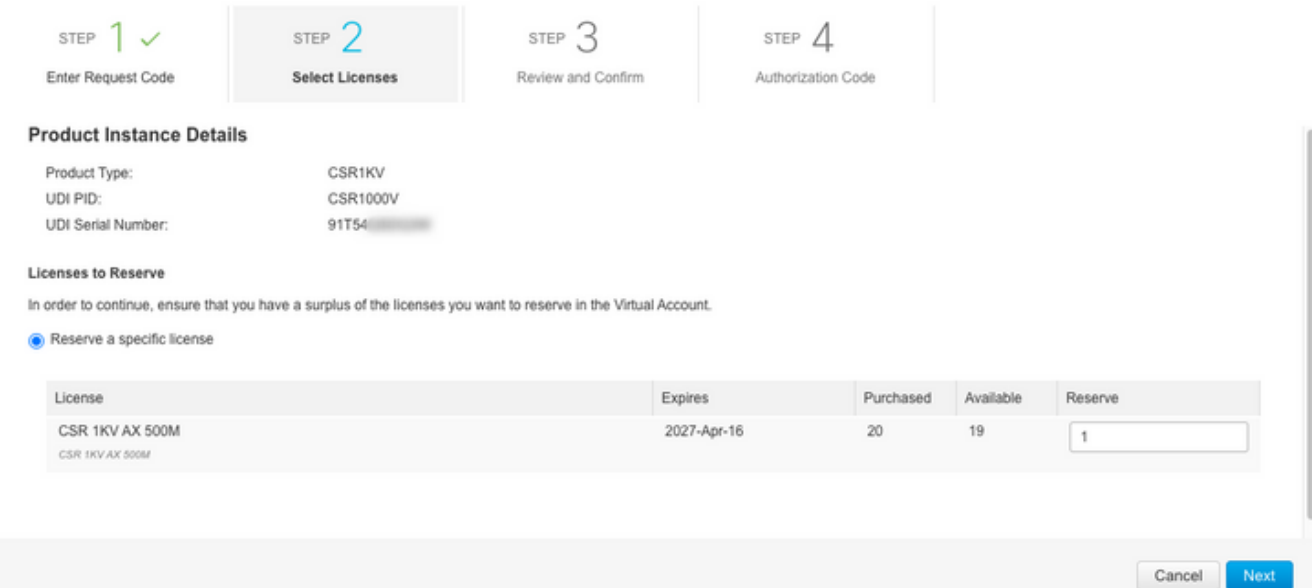

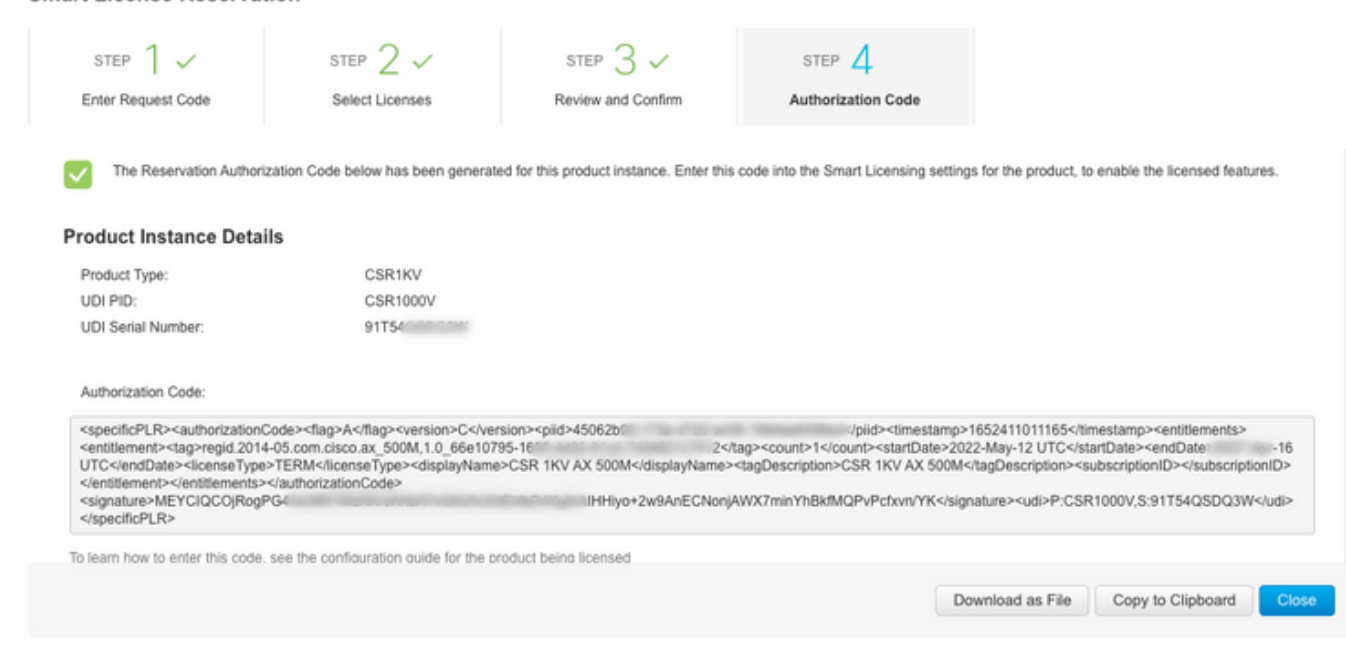

Prendere nota del codice o scaricarlo come file.

Smart License Reservation

Passaggio 5. Installare il codice di autorizzazione.

Trasferire il file in CSRv e seguire il comando mostrato per attivare CSRv per la velocità effettiva acquistata.

Branch\_WAN#license smart reservation install file bootflash:auth.lic % use 'platform hardware throughput level MB' CLI to request throughput license Reservation install file successful Last Confirmation code UDI: PID:CSR1000V,SN:91T54\*\*\*3W Confirmation code: 3c3\*\*c2 Branch\_WAN# Modificare il throughput al livello di licenza di acquisto appropriato.

Branch\_WAN(config)#platform hardware throughput level MB 500 Branch\_WAN(config)# \*May 13 03:28:47.159: %SMART\_LIC-5-SLR\_IN\_COMPLIANCE: The entitlement regid.2014- 05.com.cisco.ax\_500M,1.0\_66e10795-1655-4d32-81c4-7d34821c7412 in use on this device is authorized \*May 13 03:28:47.162: %VXE\_THROUGHPUT-6-LEVEL: Throughput level has been set to 500000 kbps

# Verifica

#### Verificare la licenza.

Branch\_WAN#show license summary Smart Licensing is ENABLED License Reservation is ENABLED Registration: Status: REGISTERED - SPECIFIC LICENSE RESERVATION Export-Controlled Functionality: ALLOWED License Authorization: Status: AUTHORIZED - RESERVED License Usage: License Entitlement Tag Count Status ---------------------------------------------------------------------------- prem\_500M (ax\_500M) 1 AUTHORIZED Branch\_WAN#show platform hardware throughput level The current throughput level is 500000 kb/s

### Soluzione alternativa

Utilizzare questa soluzione nel caso non sia possibile spostare il file o incollare completamente il codice di autorizzazione. Il terminale Cisco ha un limite di larghezza fisso che può causare il troncamento del codice di autorizzazione. Utilizzare la soluzione alternativa come illustrato.

Evitare spazi vuoti o nuove righe. Dividere il codice di autorizzazione in quattro sessioni con un massimo di 200 caratteri.

Branch\_WAN#tclsh puts [open "bootflash:auth.lic" w+] { } tclquit Branch\_WAN#more bootflash:auth.lic